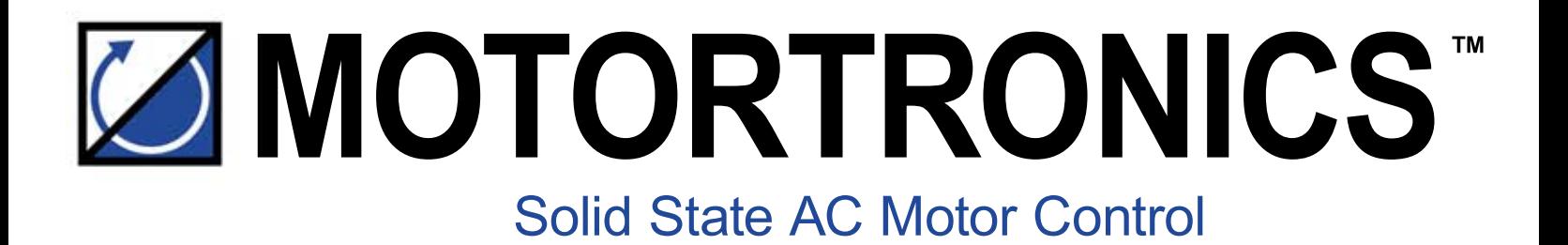

# **Msmart**

# **LV Addendum - GEN 3**

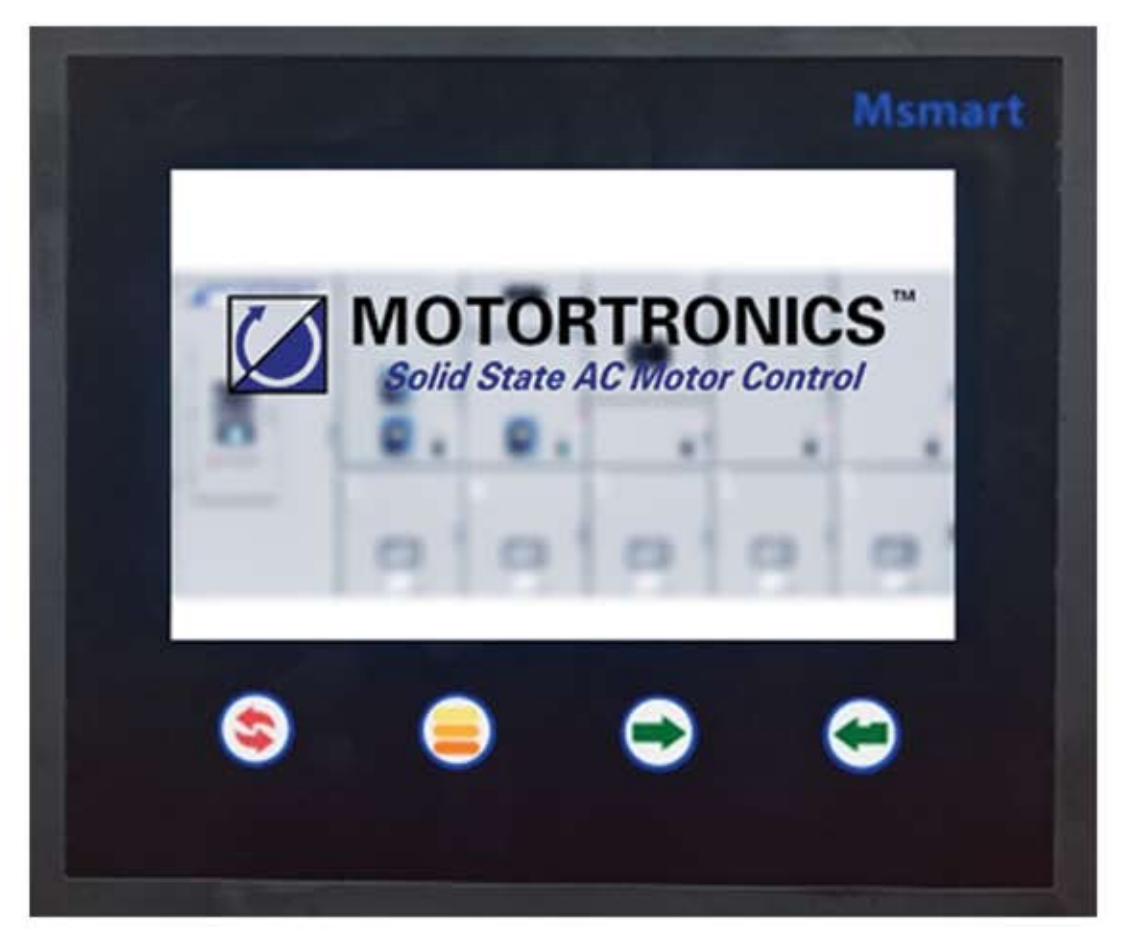

**GEN 3 212R**

# **Table of contents**

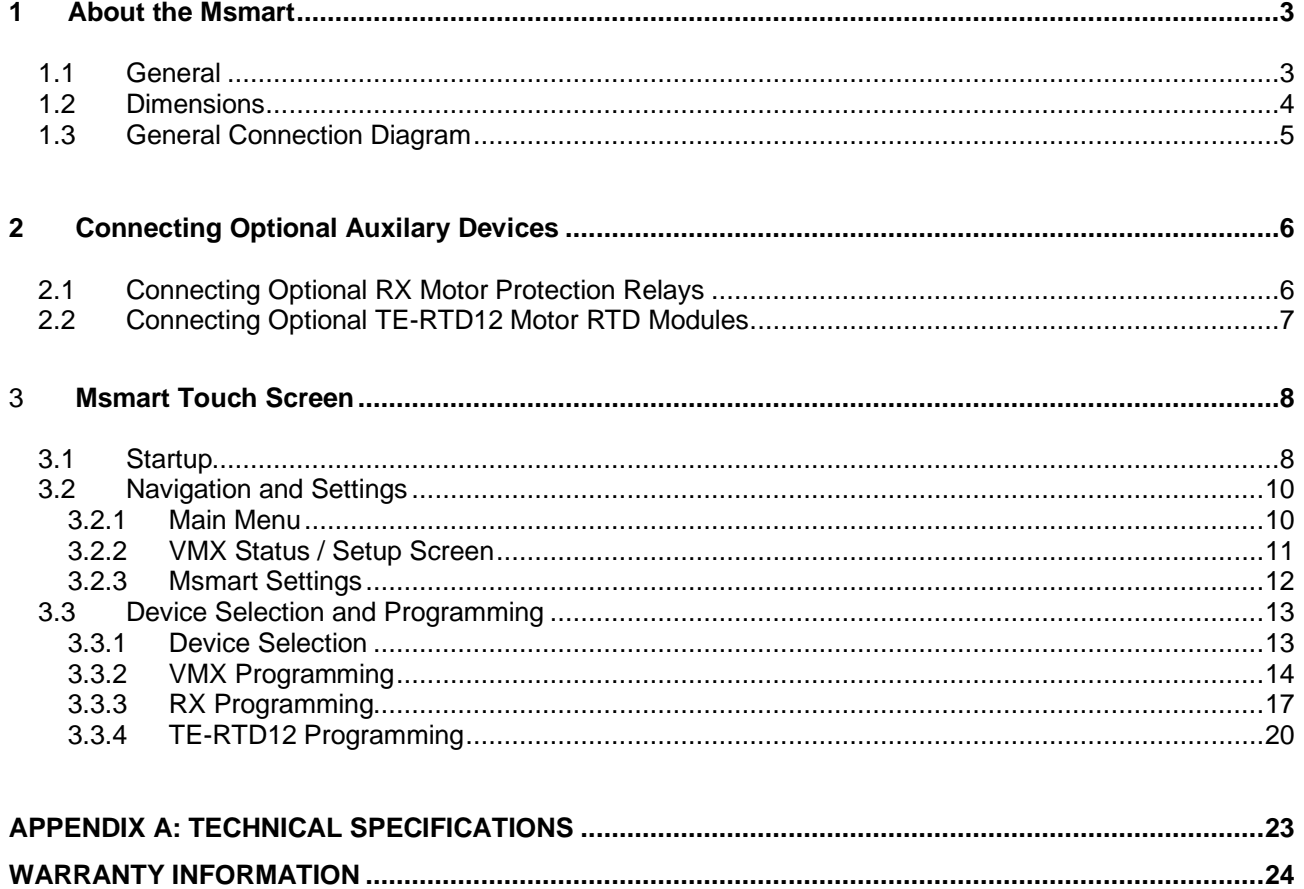

# **1. About Msmart**

# **1.1 General / Features**

Msmart is a unified screen for all Motortronics products and consists of an active touch screen / information display. In addition, Msmart supports multiple languages and supports dedicated information and graphs for each product. Msmart also has built-in an auto sleep function with wake-up on motion.

### **Features**

- Color Touch Panel
- Hardware Pushbuttons for Harsh Environments
- Auto Sleep Function with Motion Sensing
- Support for 6 Languages
- Unified Touchscreen for all Motortronics Products

### **Available Information / Graphs**

- Operation Status
- Starting Current Graph
- Bar Graph for RTD Temperatures
- Three Phase Voltage / Current Information
- Relay Status
- RX and TE-RTD12 Interface

### **Compatible with**

- MVC4 Medium Voltage Soft Starter
- VMX Low Voltage Solid State Soft Starter
- VMX S.A.F.E. Series
- VMX NEMA Series
- VMX-synergy Series
- Smart TCB
- RX Series Motor Protection Relay
- TE-RTD12 Motor RTD Relay

# **1.2 Dimensions**

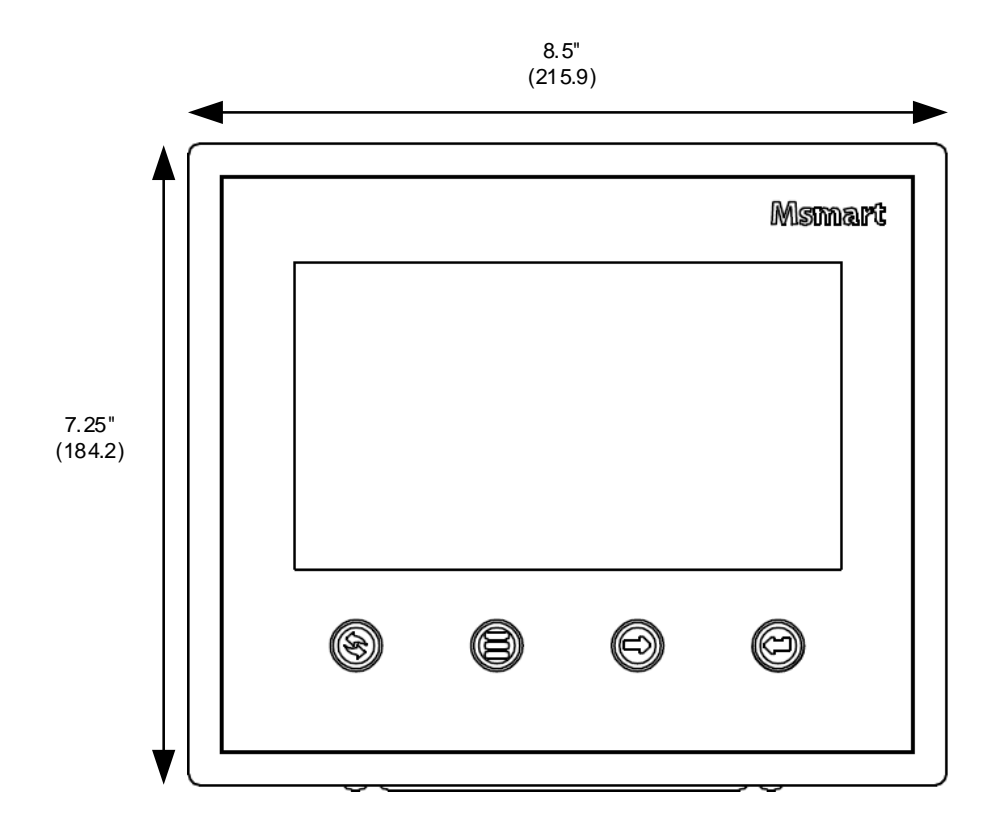

8.5" x 7.25" x 1.75" (H x W x D)

215.9 mm x 184.3 mm x 44.5 mm (H x W x D) (mm)

# **1.3 General Connection Diagram**

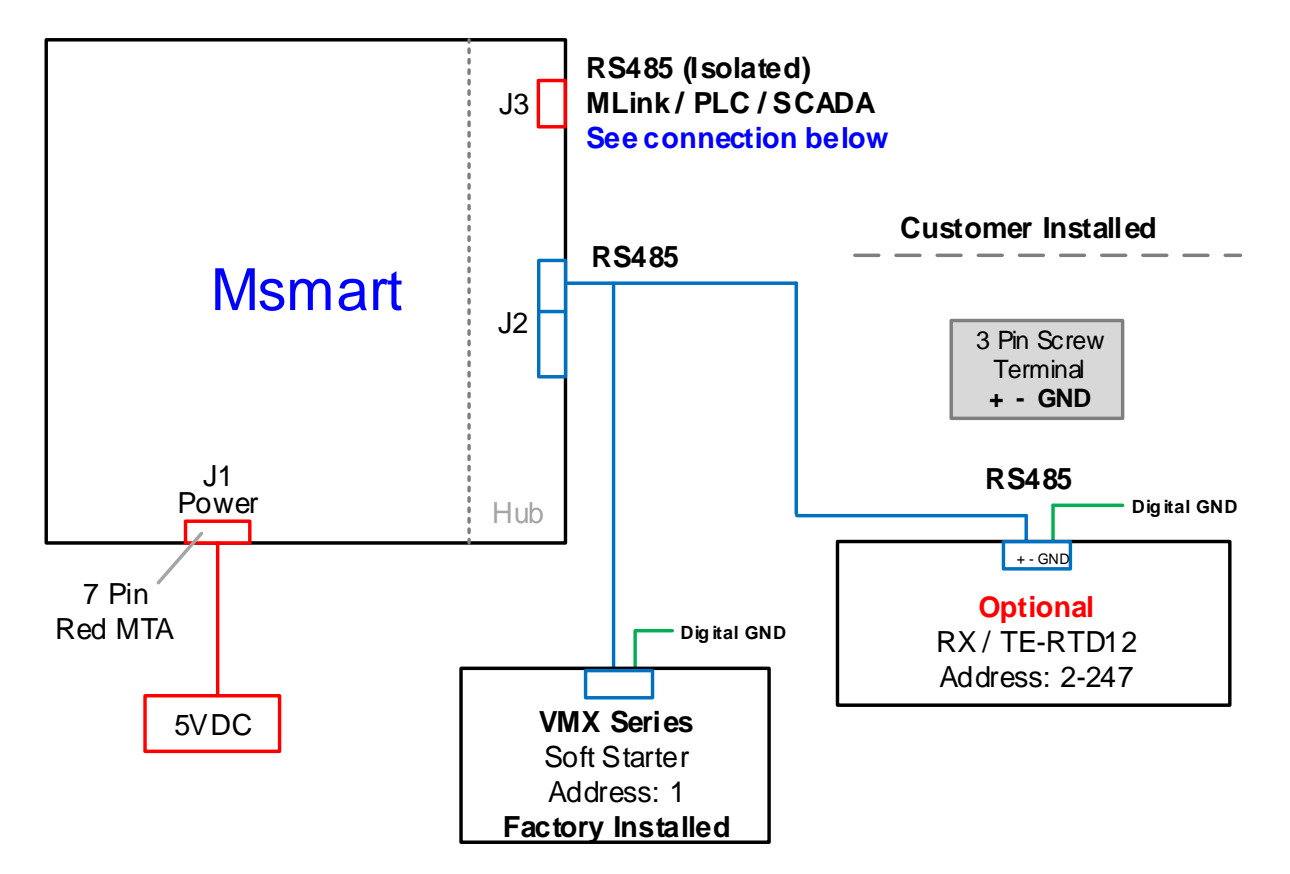

Msmart connection diagram to the VMX Soft Starter.

### **MLink Connection**

Connect the RS485 converter to J3 of the Msmart touchscreen. Plug USB port into PC with MLink.

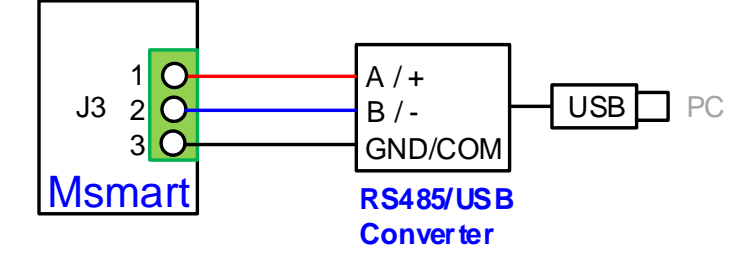

# **2. Connecting Optional Auxiliary Devices**

The next steps describe how to connect devices to Msmart

# **2.1 Connecting Optional RX Motor Protection Relays**

Use shielded cable to connect the RX to the Msmart Touch Screen

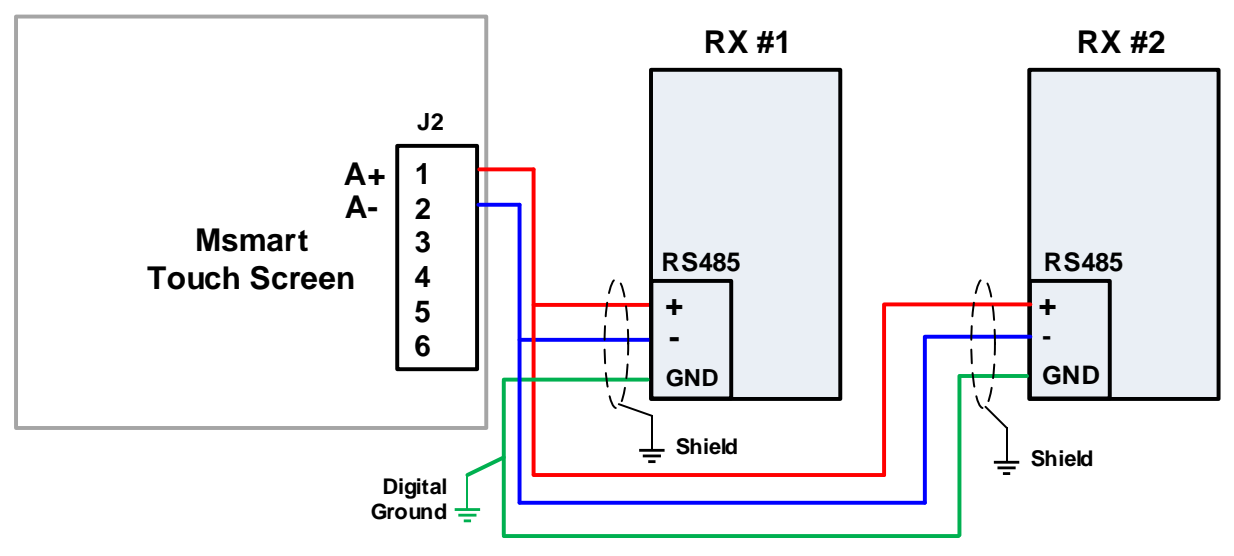

**J2 Port:**  RS485/RS422, 6 terminals, non-isolated Protocol: Modbus RTU Device Address: Range 2-247 Baud Rate: 19200 Pin  $1 = A +$ , Pin  $2 = A -$ 

**Note:** Maximum number of RX units (Factory installed + Customer installed) is 2.

# **Communication Settings**

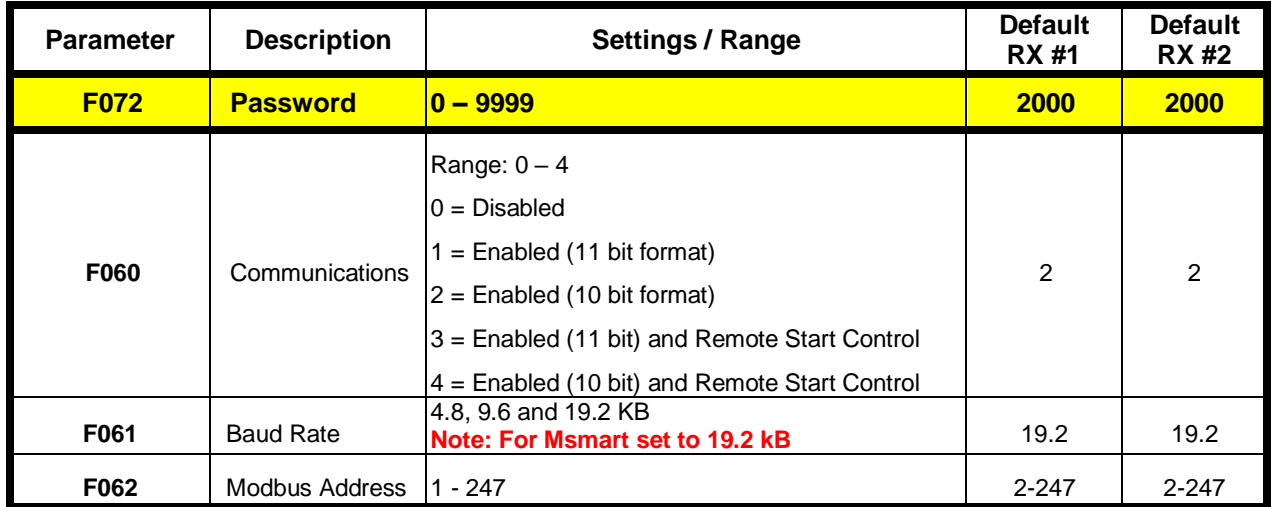

# **2.2 Connecting Optional TE-RTD12 Motor RTD Devices**

Use shielded cable to connect the TE-RTD12 to the Msmart Touch Screen

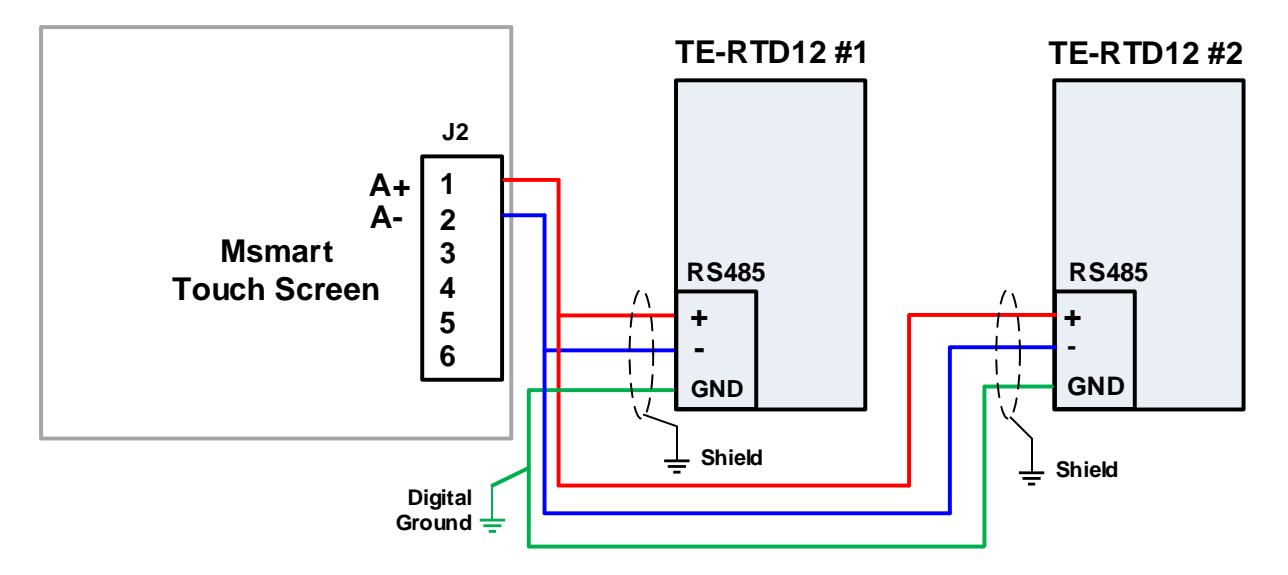

### **J2 Port:**

RS485/RS422, 6 terminals, non-isolated Protocol: Modbus RTU Device Address: Range 2-247 Baud Rate: 19200 Pin  $1 = A +$ , Pin  $2 = A -$ 

**Note:** Maximum number of TE-RTD12 units (Factory installed + Customer installed) is 2.

# **Communication Settings**

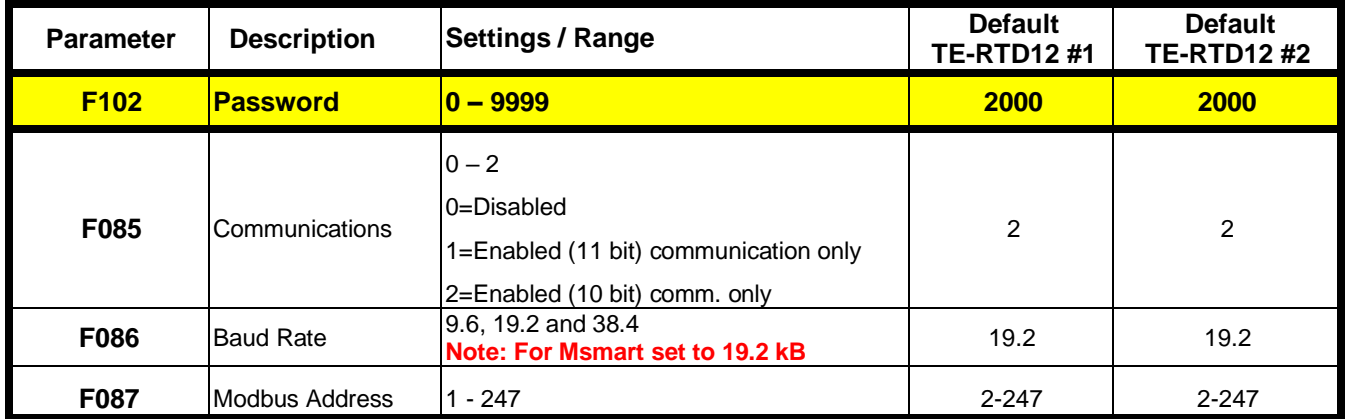

# **3. Msmart Touch Screen**

# **3.1 Startup**

After connecting the Msmart touch screen to the VMX and connecting the RX and TE-RTD12 devices the system can be powered up.

Upon power-up the Msmart will show a splash startup screen with a status bar indicating the Msmart startup status.

Next the Msmart touch screen will attempt to communicate with the VMX and additional devices. The online status is shown on the top of the screen. Green indicates device is communicating properly and red indicates communication cannot be established with the device.

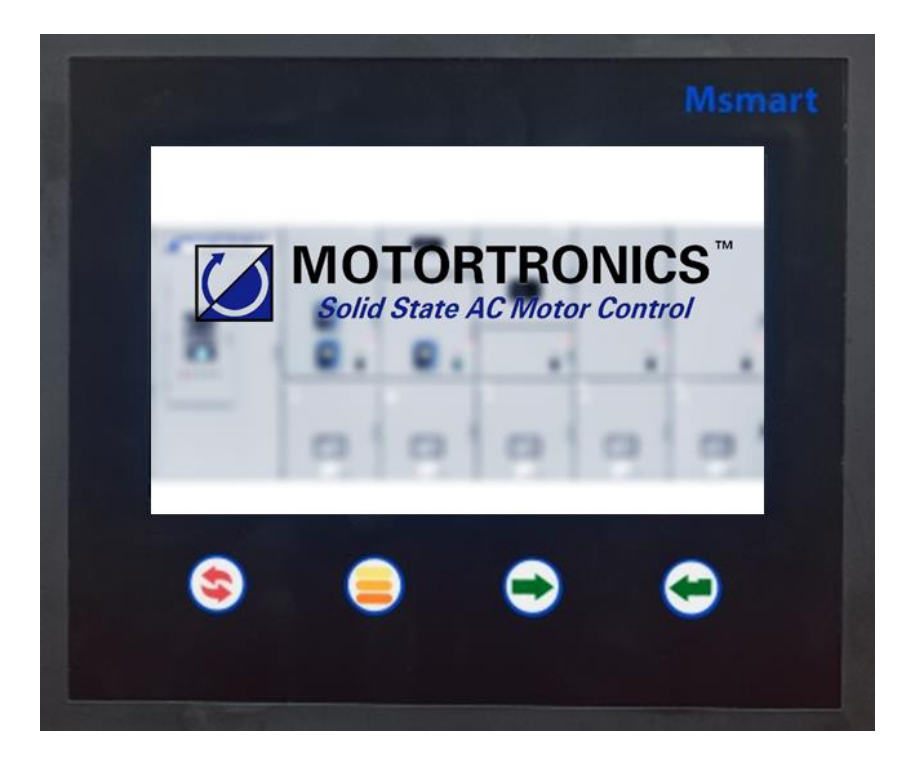

**Msmart Splash Screen**

Msmart consist of a touchscreen and four membrane buttons for navigation that can be used when the system is installed in a harsh environment.

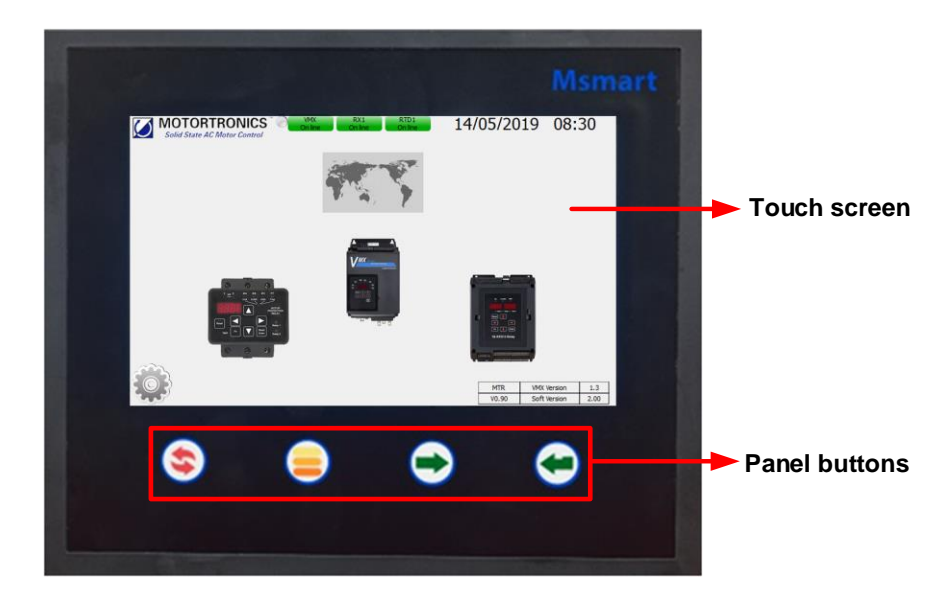

# **Msmart Touch Screen**

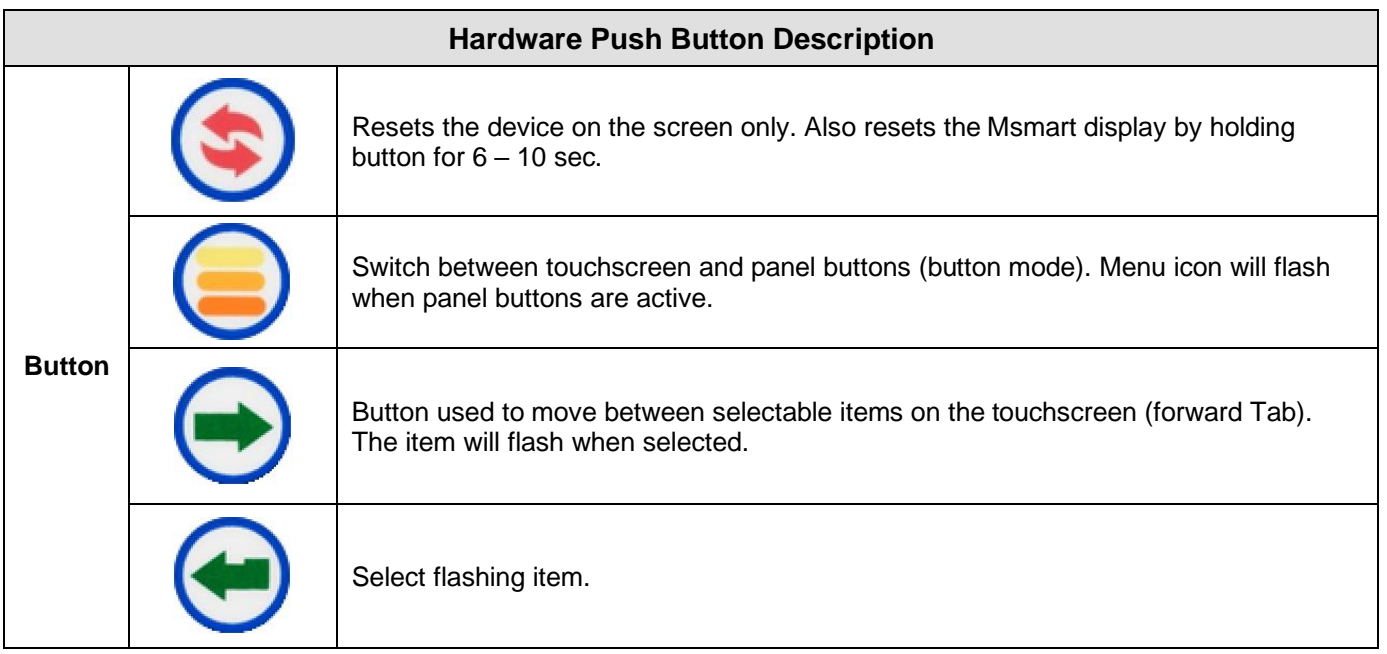

# **3.2 Navigation and Settings**

### **3.2.1 Main Menu**

After powerup Msmart will display the main menu navigation screen. The main menu allows the users to monitor and program all devices connected to Msmart system.

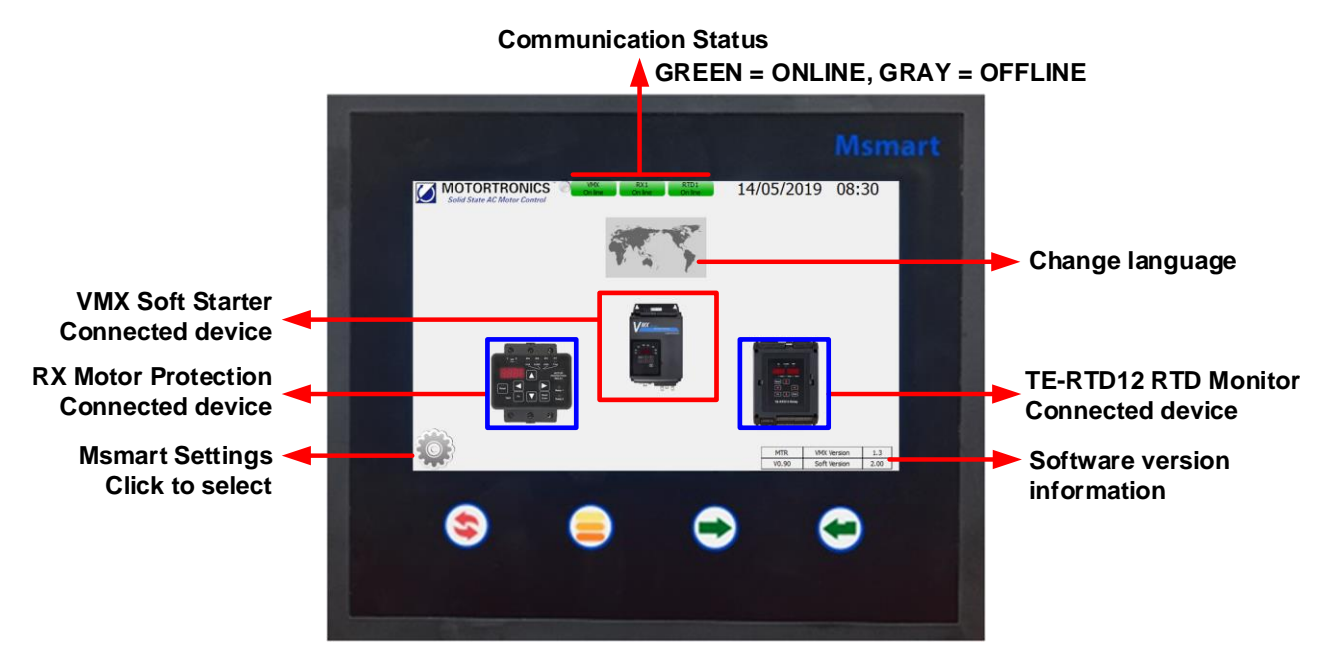

### **Note: The RX Motor Protection and TE-RTD12 are optional devices**

### **Communication status**

The communication status indicators at the top of the screen indicate if the Msmart is communicating successfully with the connected devices. Green means communication is ok, red for communication lost.

### **Communication Information**

Click to display specific information about

- Connected devices
- Software version information

# **3.2.2 Main VMX Status / Setup Screen**

The status screen shows current operation status and includes:

- Alarm and trip status
- Phase current and voltages
- Relay status
- VMX Parameters and Metering Page Access

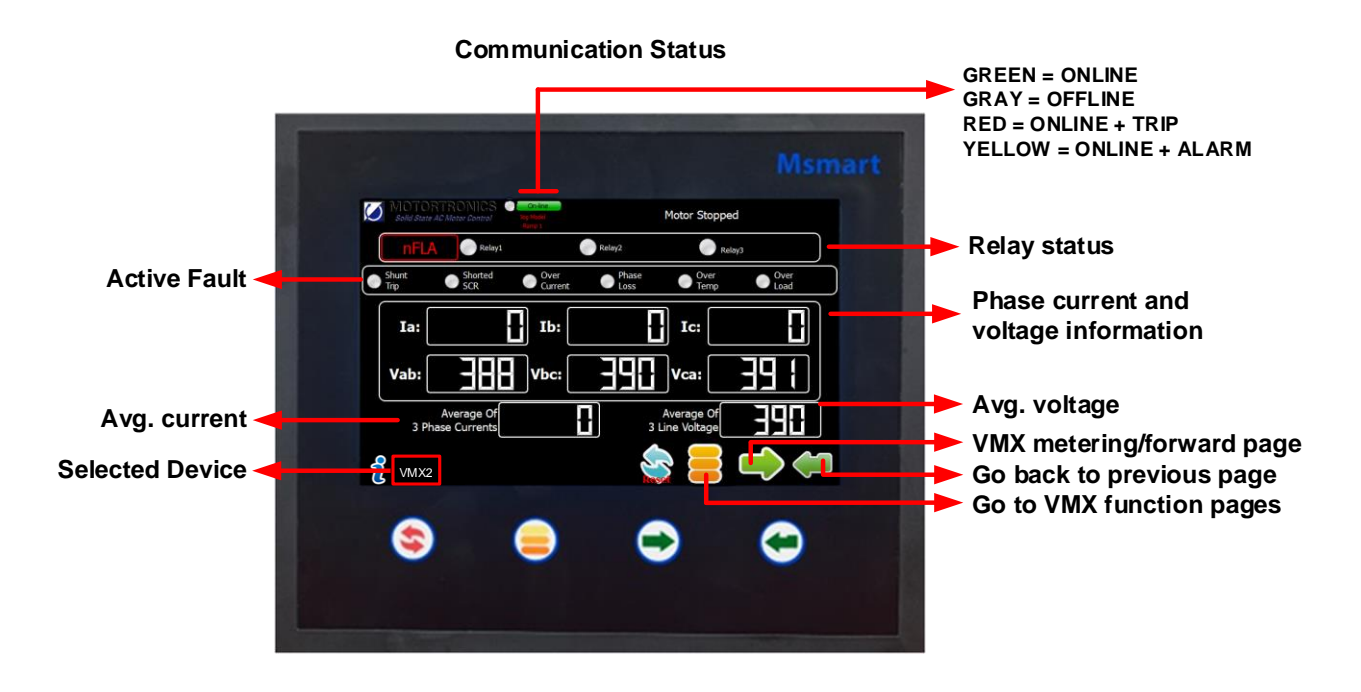

The VMX setpoint pages can be accessed by pressing the **button.** See chapter VMX programming for more information.

The VMX metering pages can be accessed by pressing the  $\Box$  button. See chapter VMX metering for more information.

# **3.2.3 Msmart Settings**

Click on the gear tooth icon to view/change the Msmart touch screen settings.

The following settings can be adjusted:

- Main page background color
- Backlight brightness
- Beep sound
- Save delay time
- Return delay to main menu

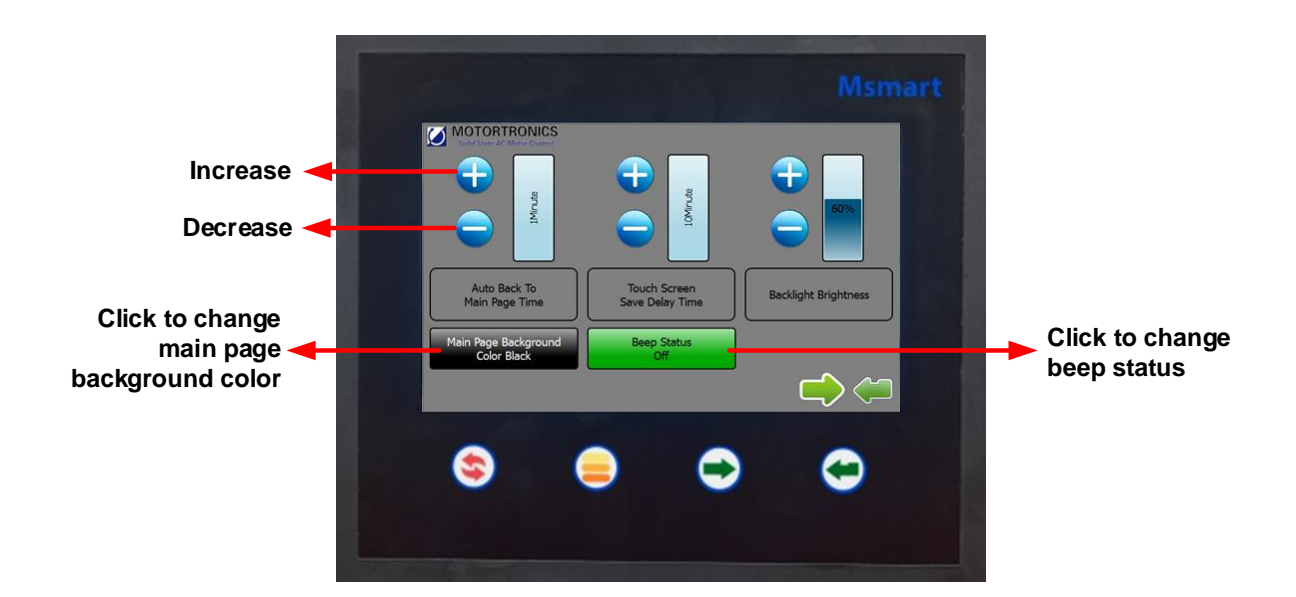

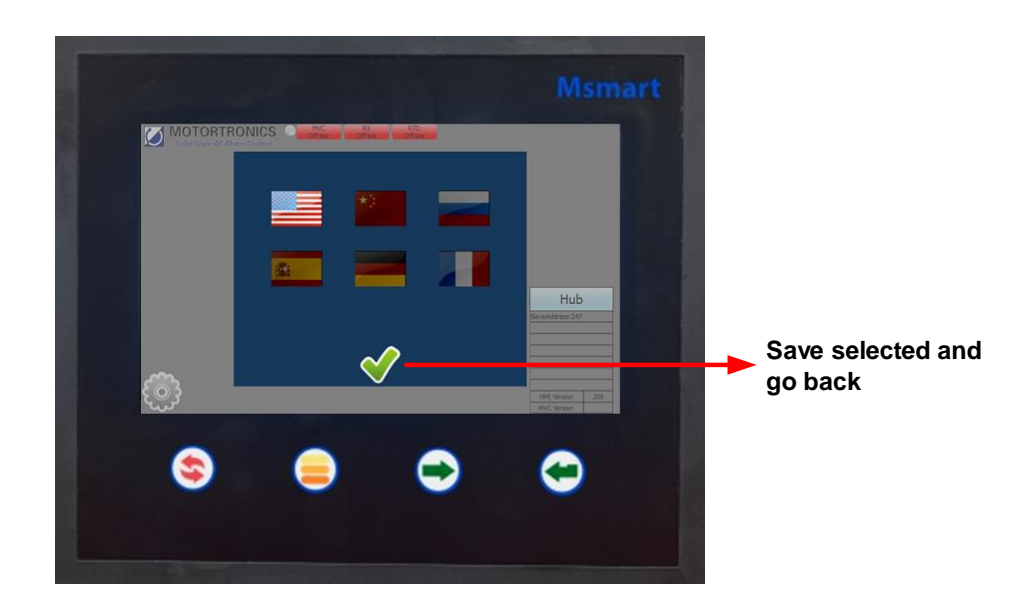

# **3.3 Device Selection and Programming**

# **3.3.1 Device Selection**

Depending on the Msmart system configuration all available devices will be displayed on the main menu page.

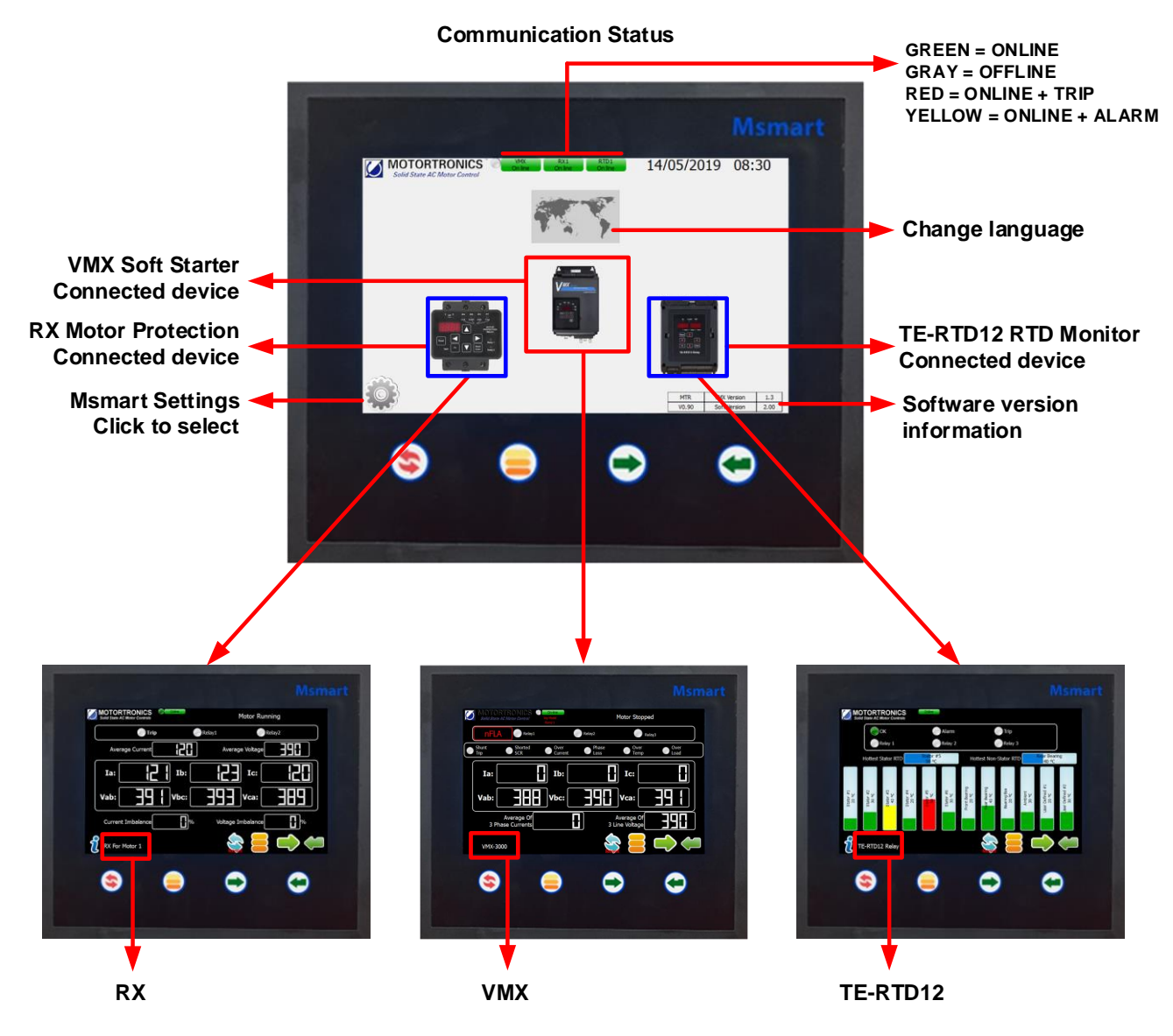

# **Navigation Keys (Button mode)**

Use touch screen or dedicated keys on the Msmart touch screen to select device.

# **3.3.2 VMX Programming**

The Msmart touch panel offers an easy way to program the VMX series soft starter.

- 1. Go to main menu and click on the VMX
- 2. Next click on the **button to access the VMX function pages**

**Note:** If the motor data in the VMX has not been set a message is shown indicating the VMX has not been programmed yet. Click the **Setup** button to go directly to the function pages to setup the VMX.

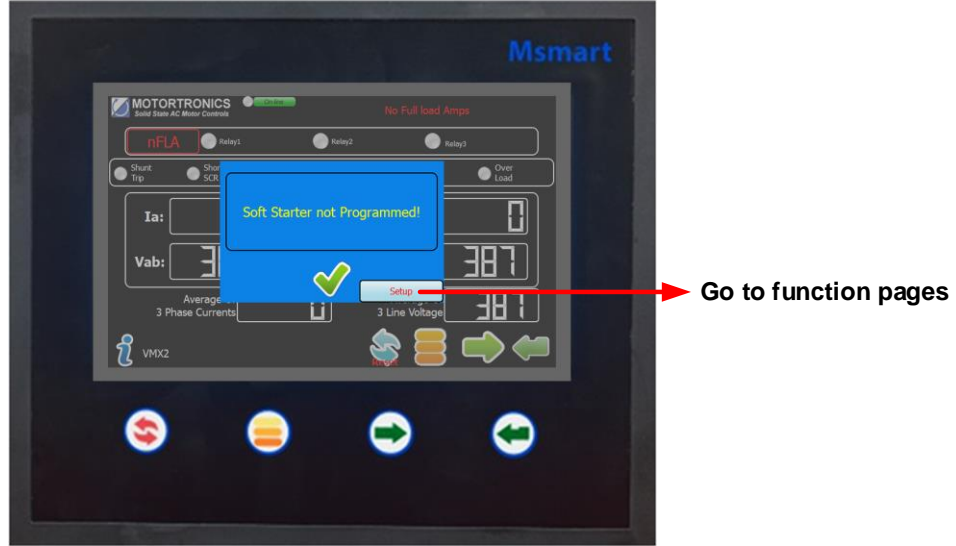

# **Access VMX Setpoint Pages**

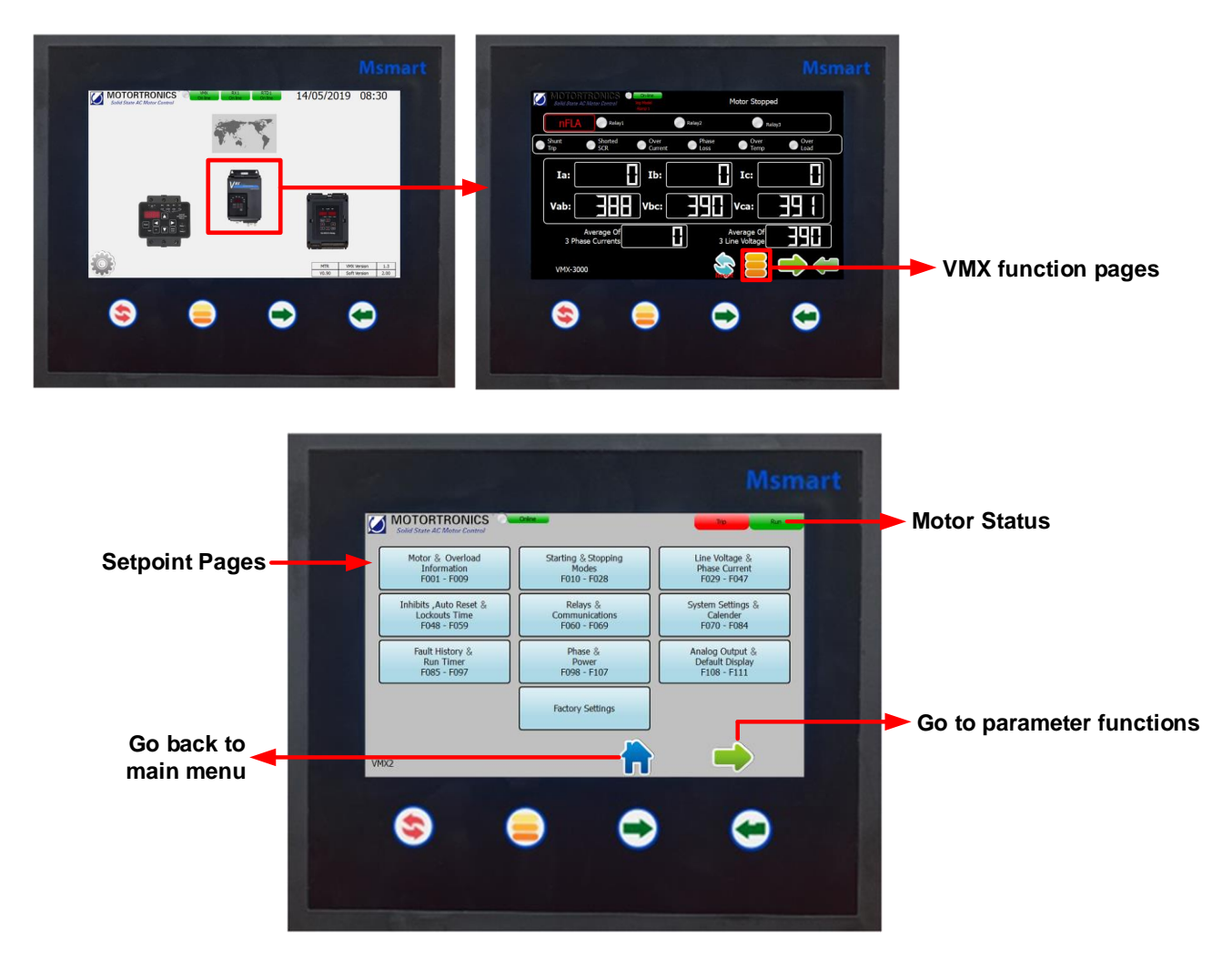

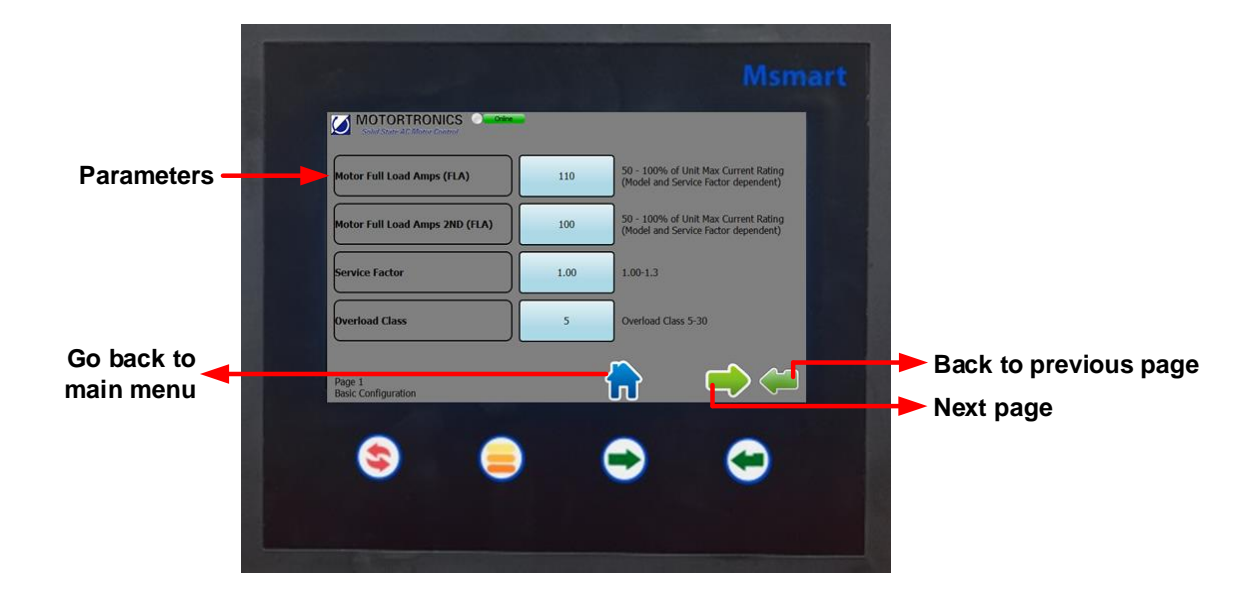

# **#1 Select function page to view parameters direct**

# **Change parameter settings**

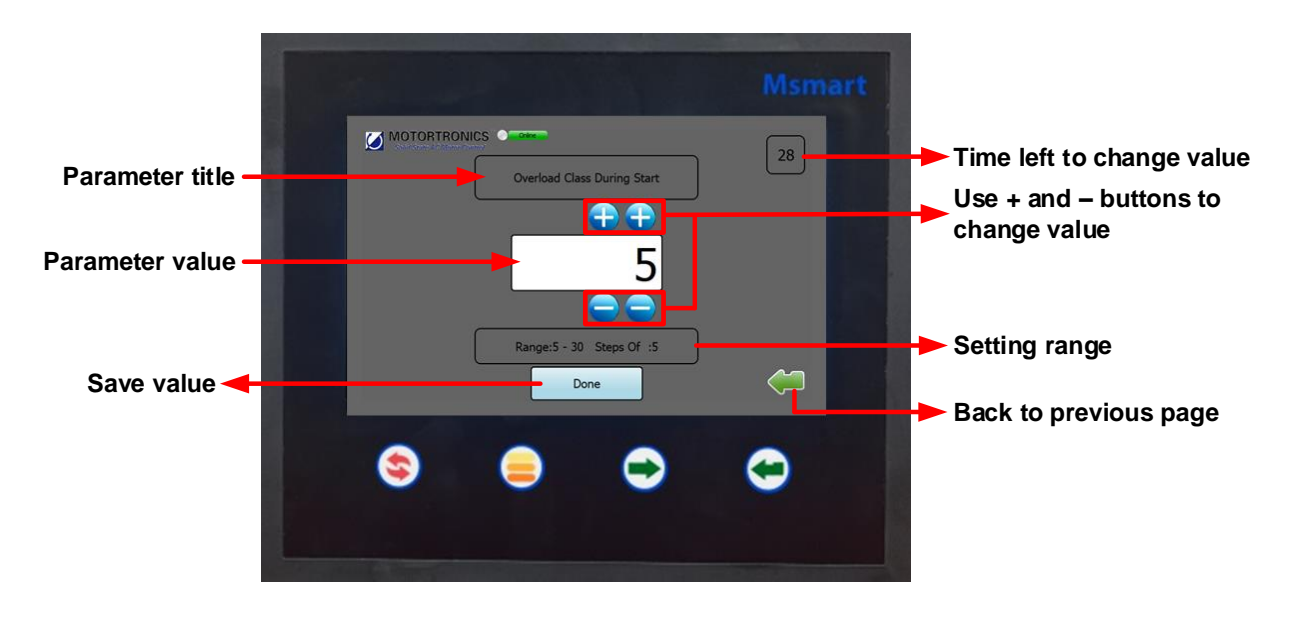

# **Click "done" button to save value**

# **3.3.3 RX Programming**

Select on the RX unit in the Msmart main menu.

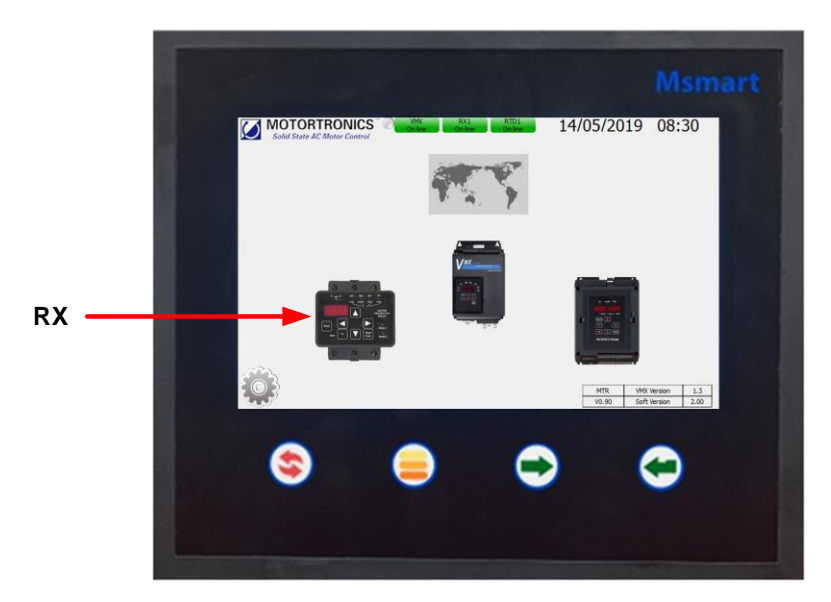

**RX Status Overview**

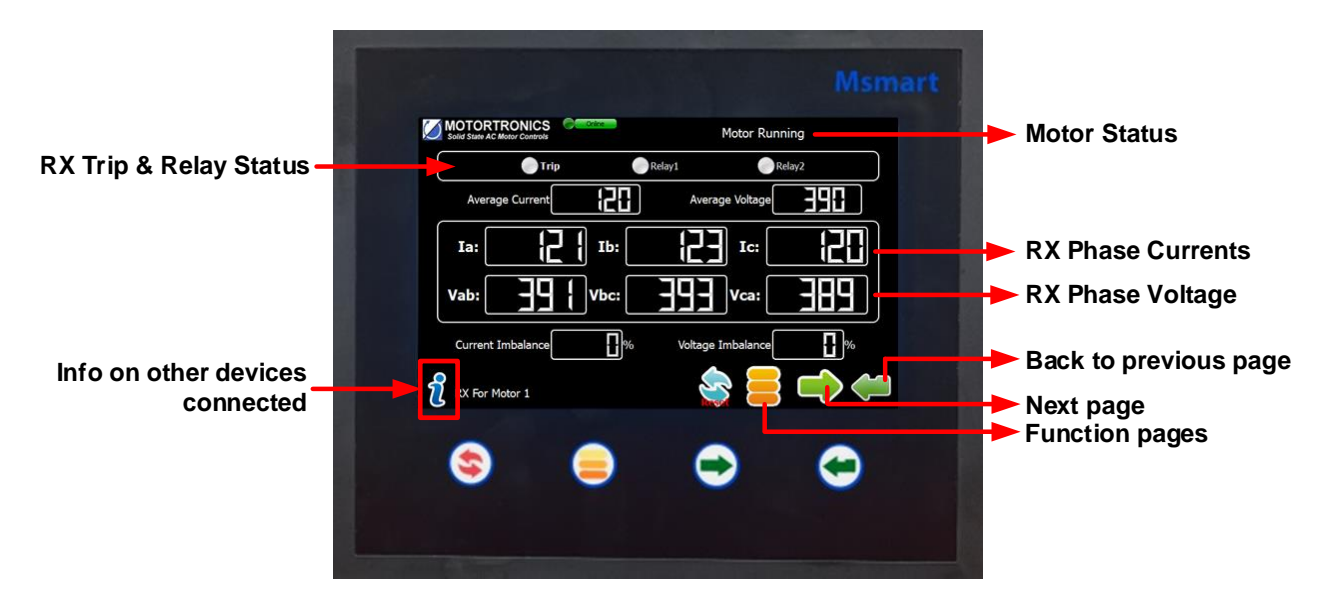

# **RX Function Pages**

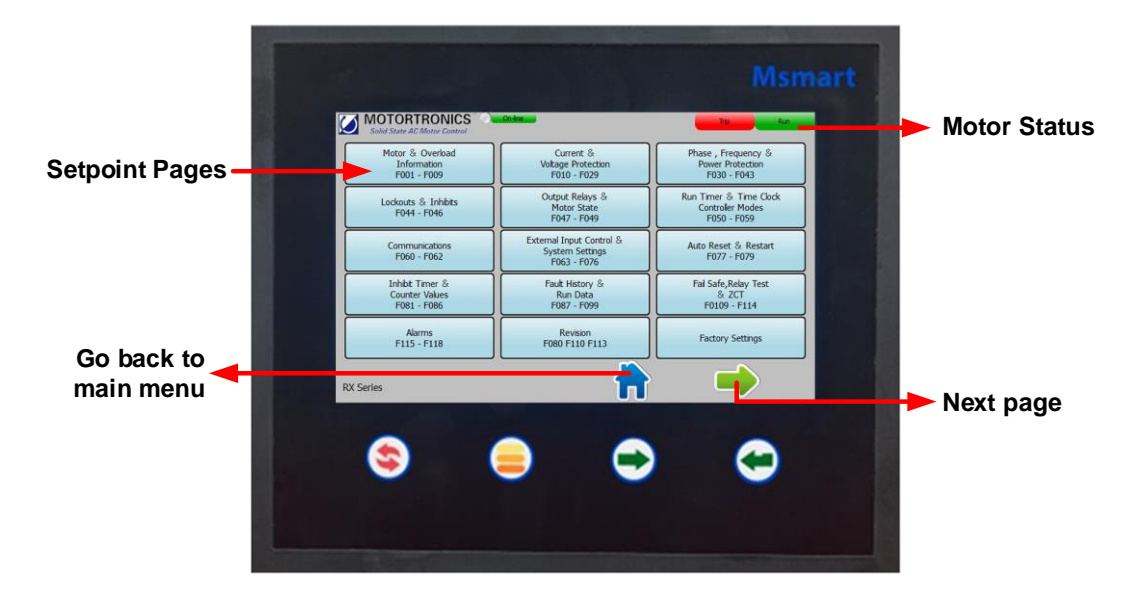

# **Select function page to view parameters**

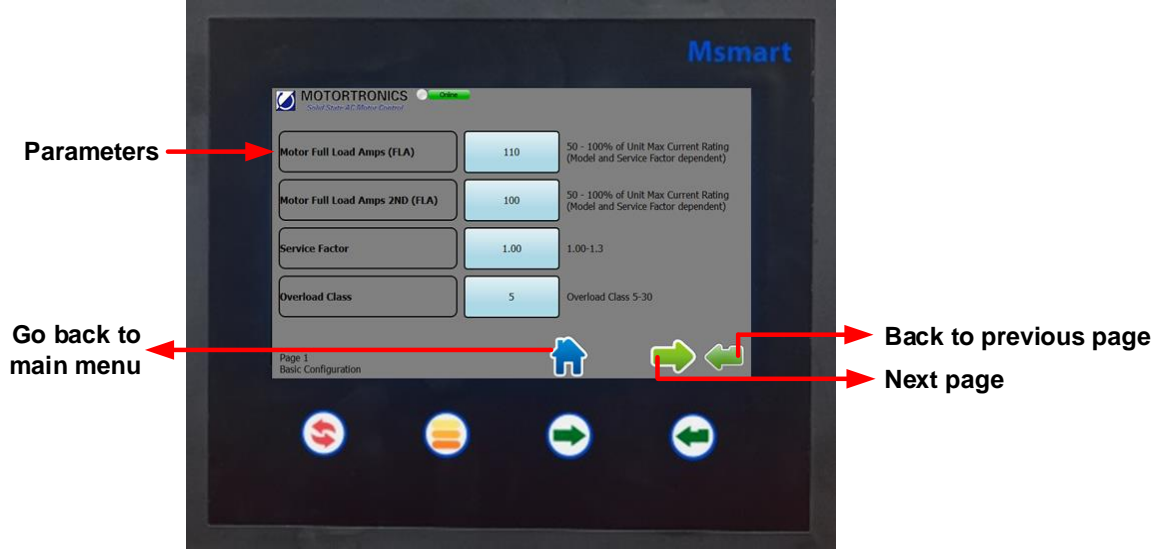

# Changing parameter value

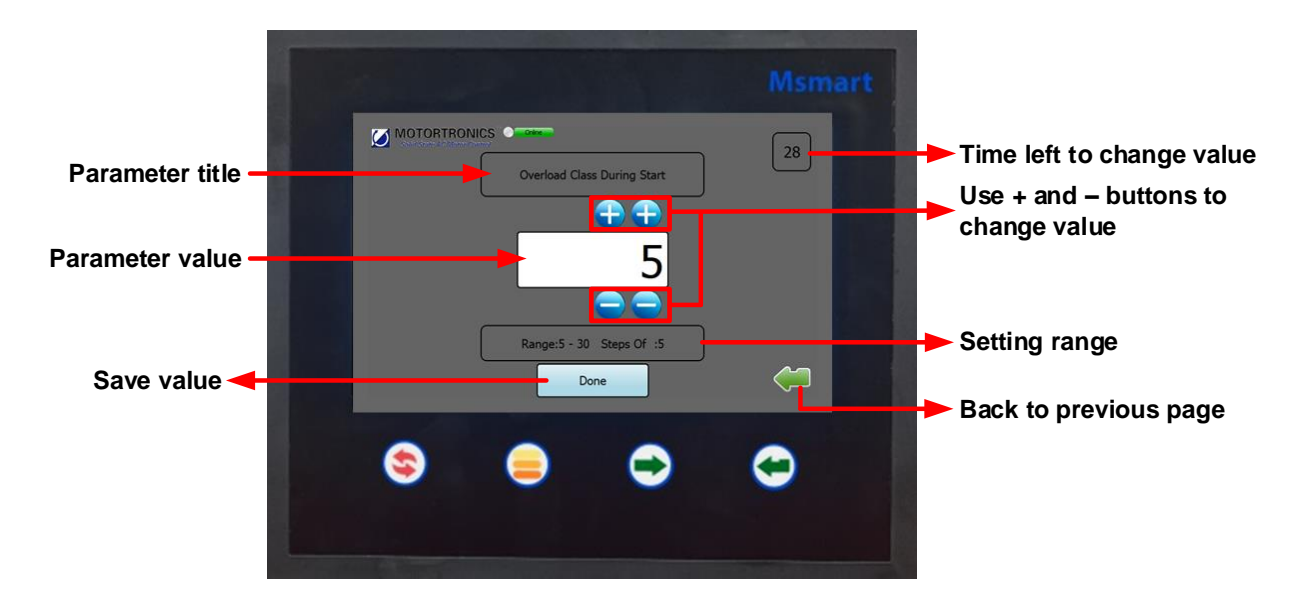

### Click done to save value

# **RX Monitoring Pages**

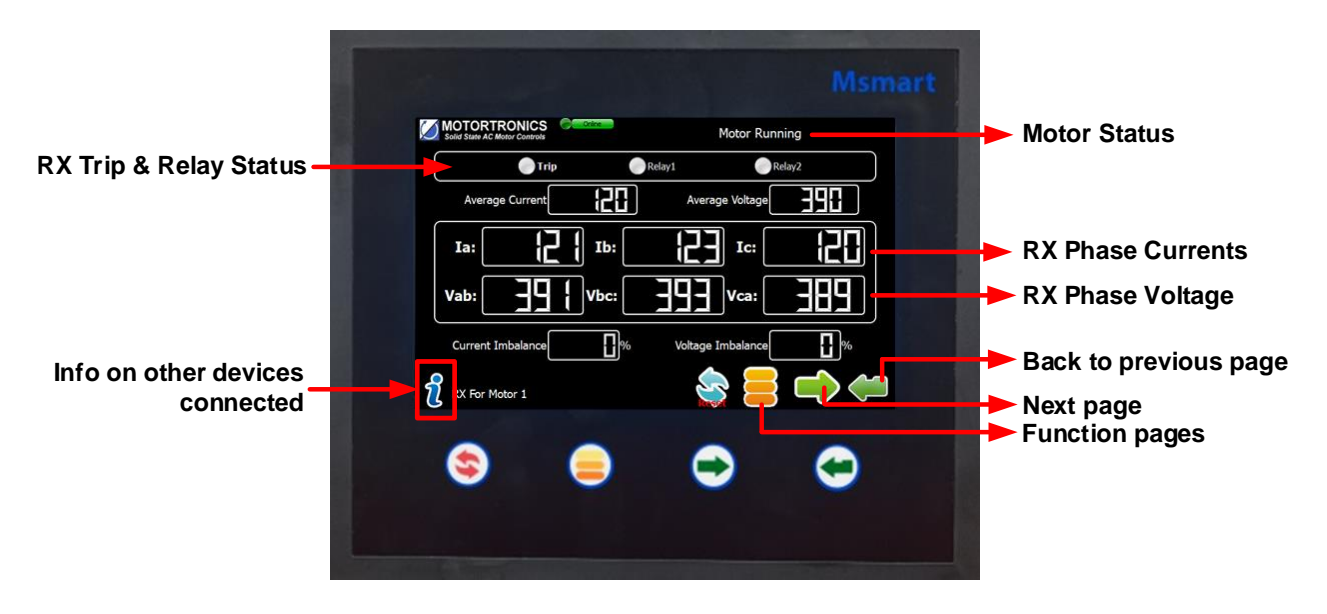

# **3.3.4 TE-RTD12 Programming**

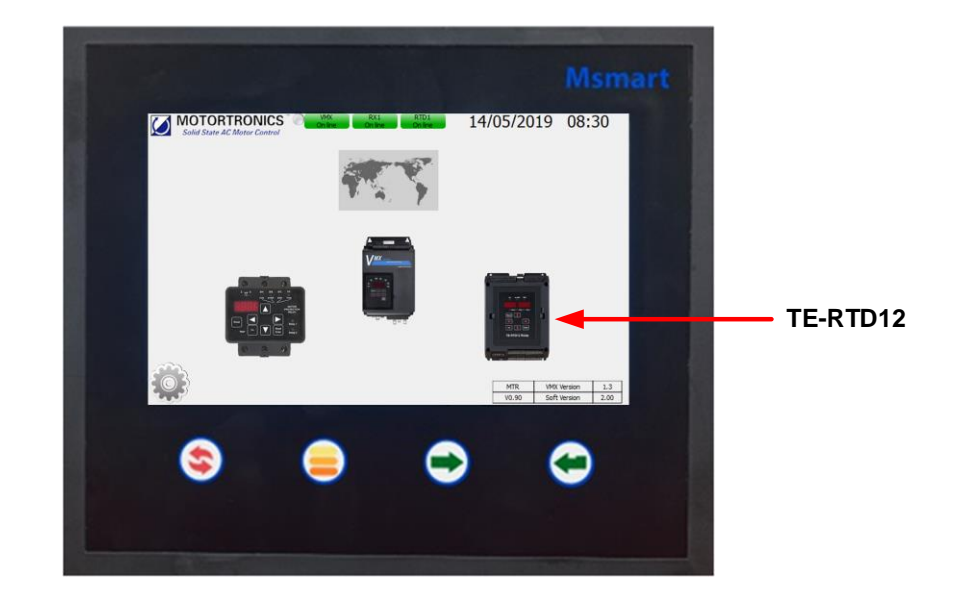

Select the TE-RTD12 keypad in the Msmart main menu.

### **TE-RTD12 Status Overview**

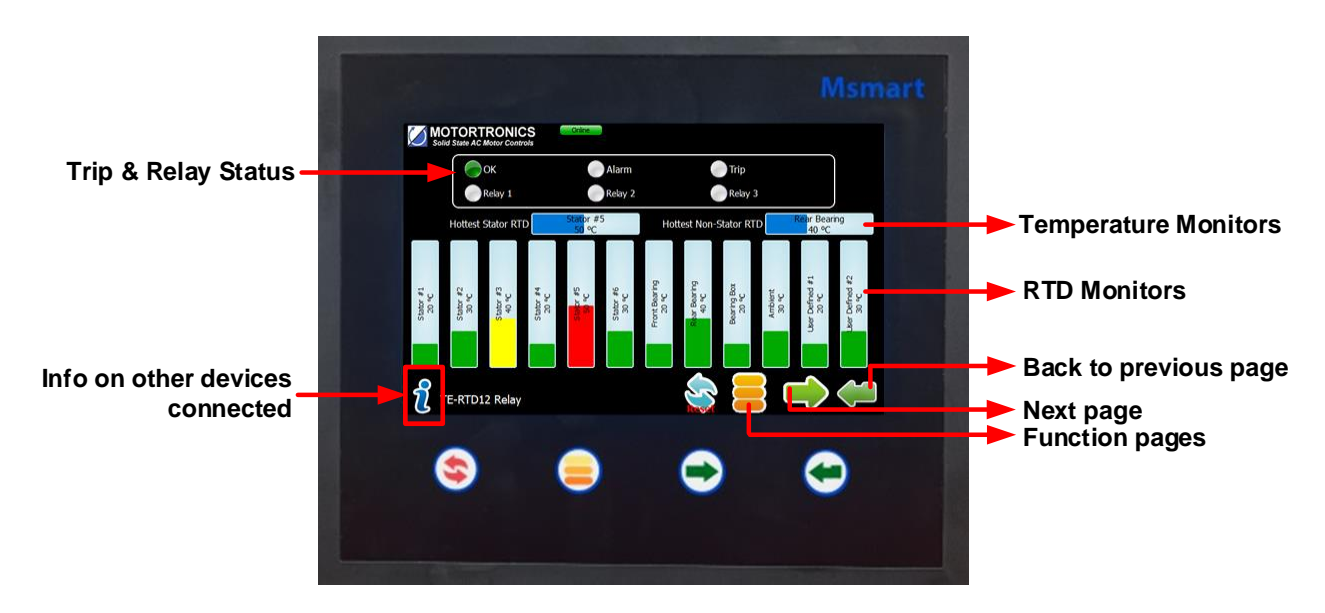

# **TE-RTD12 Function Pages**

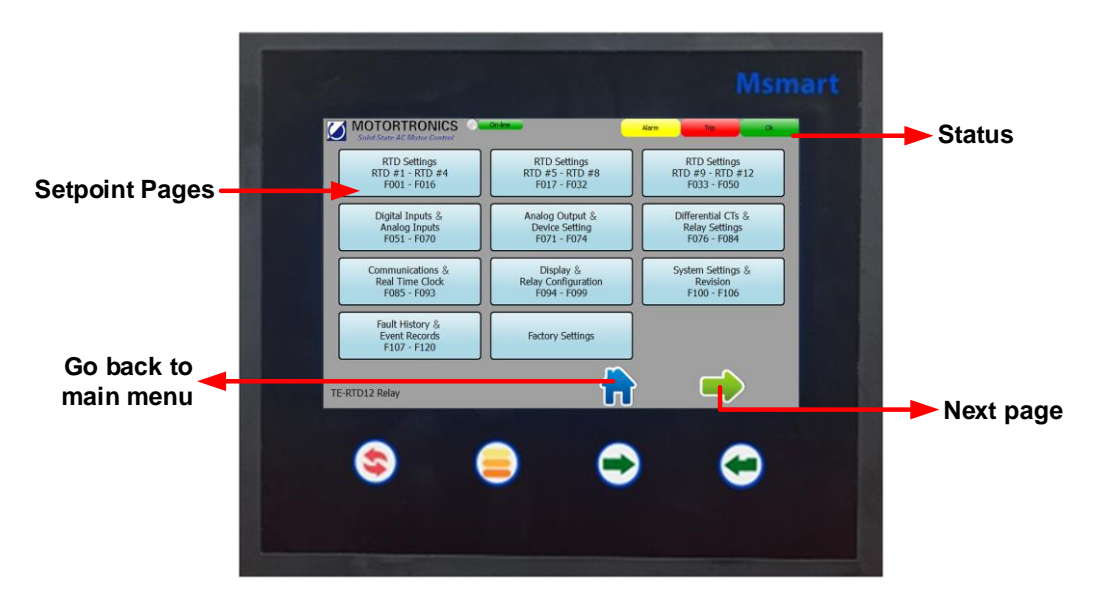

# **Select function page to view parameters**

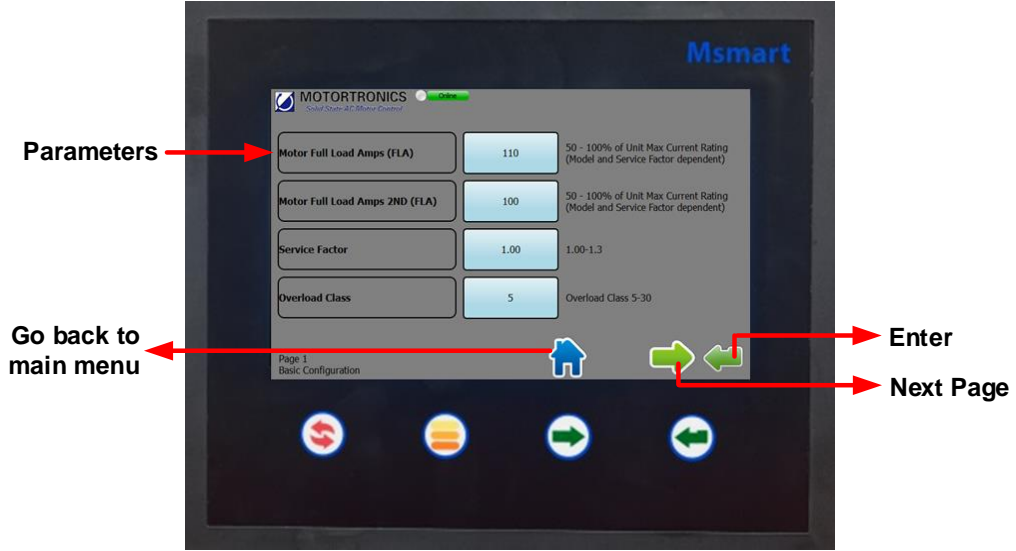

# Changing parameter value

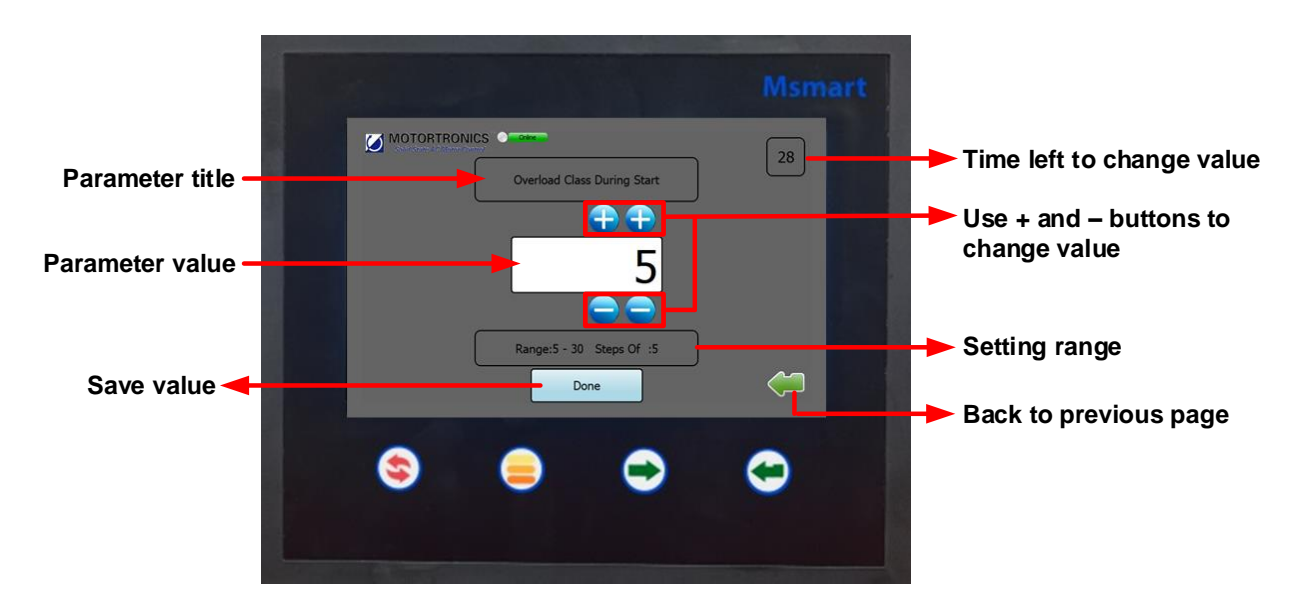

**Click "done" button to save value** 

# **APPENDIX A: Technical Specifications**

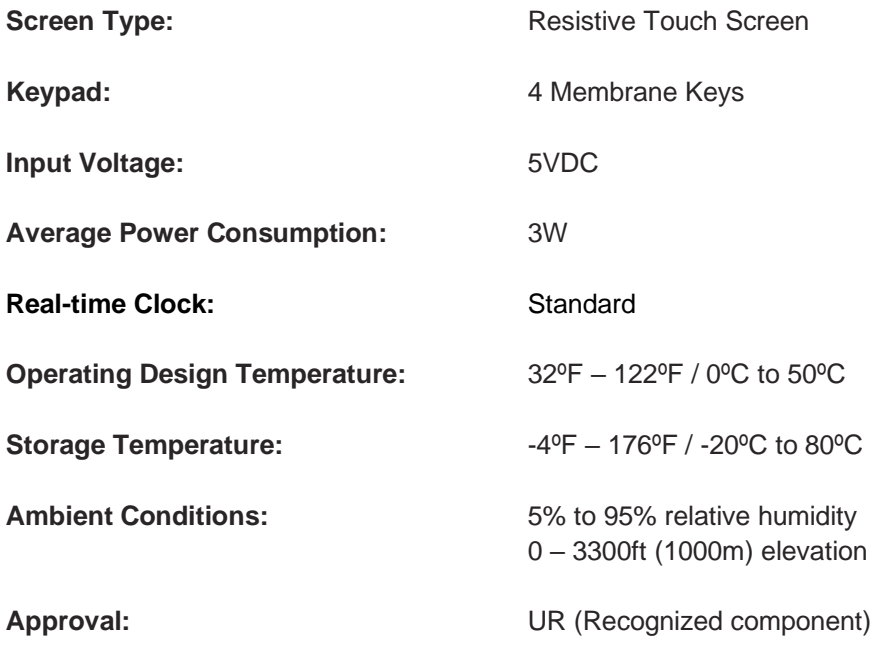

# **Warranty information**

**1 Year Warranty:** Phasetronics Inc., dba Motortronics, (hereinafter "Company") warrants the **Msmart** product to be free from defects in material and/or workmanship for a period of one (1) year from the date of sale, or a maximum of 18 months from the date of manufacture (if no sales records are available) as indicated by the unit's date code. The Company reserves the right to repair or replace any malfunctioning units or sub- assemblies under warranty at the Company' sole option. Warranty repairs may be performed at the Company's facility, in the field by a factory-authorized technician, or by the customer only with prior approval and at the specific direction of the Company's Technical Services personnel. During the 1 year period, malfunctions of the control boards will be dealt with by replacement of the Modular Control Assembly (MCA), which contains the User Interface Panel, Digital Control Unit, Bypass control (if any) and Communications Interface. The MCA is designed to be replaced quickly without the need for tools (plug-in), and as such will constitute the majority of warranty replacements.

### **Warranty Service Procedure:**

In the event that warranty service becomes necessary, contact the distributor where the starter was purchased, or Motortronics Technical Services department directly at (727) 573-1819. Be prepared to provide the complete Model number, Serial Number, date and place of purchase. It is also helpful to know the date of initial commissioning. When Technical Services has determined the nature of the problem and that sending replacement parts or assemblies can repair it, they will require a purchase order for replacement parts and issue a Return Material Authorization (RMA) for the defective parts or assemblies. If any components or assemblies are received at the factory without the proper RMA documentation, the shipment(s) will be refused.

When the replacement parts are received and evaluated at the factory, any warranty determination will result in an offsetting credit being issued for the replacement parts already sent out. If the unit is not needed for immediate operation, an alternative is to have the Technical Services representative provide an RMA for the components, and they will be evaluated and repaired at the factory, and returned. In either circumstance, freight/shipping costs are the responsibility of the purchaser.

### **Responsibility:**

Company is not responsible for the misuse or misapplication of its products, intentional or otherwise. Improper application, installation, failure to provide safety devices or protective measures, or operation above its ratings, and failure to properly maintain or service products are all beyond the control and responsibility of the Company. Under no circumstances shall the Company be liable for loss of profits, indirect, incidental, special, consequential or other similar damages arising out of the misuse, misapplication or failure to maintain the

**California Customers:** 

### **California Proposition 65 Warning**

WARNING: this product and associated accessories may contain chemicals known to the State of California to cause cancer, birth defects, or other reproductive harm. For more information visit [https://p65warnings.ca.gov](https://p65warnings.ca.gov/)

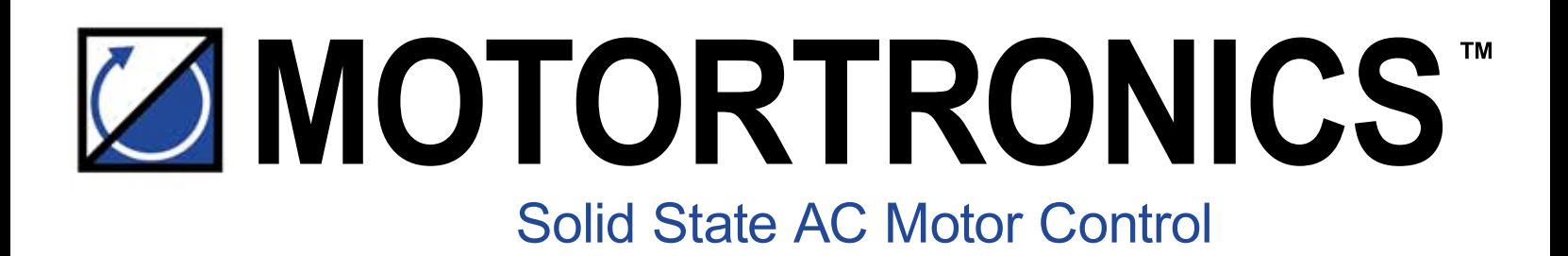

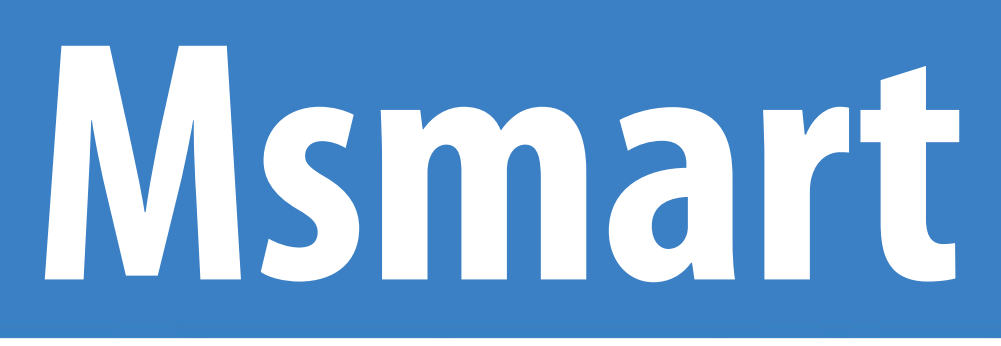

**LV Addendum - GEN 3** 

Phasetronics, Inc. dba Motortronics 1600 Sunshine Drive Clearwater, Florida 33765 USA

Tel: +1 727.573.1819 or 888.767.7792 Fax: +1 727.573.1803 or 800.548.4104

**www.motortronics.com**